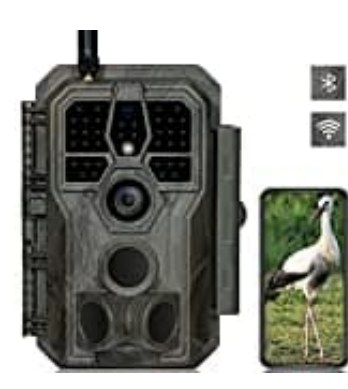

## **GardePro E8**

## **Firmware Update durchführen**

Firmwareupdates sorgen für Verbesserungen und Fehlerbehebungen. Das Update kann auf der Hersteller Seite heruntergeladen werden:

<https://help.gardeproshop.com/de/docs/FirmwareUpgrades-f-r-GardePro-Wildkameras-gMj2>

Wähle das Update entsprechend des Kamera-Modells (in diesem Fall die E8).

- 1. Drücke **"MENU"**, gehe zur Menüoption **"Version"** und überprüfe die aktuelle Firmware-Version.
- 2. Überprüfe auf der Website, ob eine neuere Firmware für dein Kameramodell verfügbar ist. Falls ja, lade diese von unserer Website herunter.
- 3. Kopiere die Firmware auf das SD-Kartenlaufwerk.

**Hinweis: Die Firmware ist eine .img-Datei im Binärformat, die nicht von Anwendungen geöffnet werden kann. Kopiere oder verschiebe sie einfach auf das SD-Kartenlaufwerk. Der Dateityp ist sicher und vollständig verifiziert.** Jpdate entsprechend des Kamera-Modells (in diesem Fall die E8).<br>
\*\*\*:ke "MENU", gehe zur Menüoption "Version" und überprüfe die aktuelle Firmware-N<br>
\*\*\*:<br>
pri<sup>tife</sup> auf der Website, ob eine neuere Firmware für dein Kameram

- 4. Setze die SD-Karte wieder in die Kamera ein und stelle sicher, dass die Akkuleistung ausreichend ist.
- 5. Halte die **MENU**-Taste **gedrückt**.
- 6. Schalte die Kamera ein:
	- Bei Modellen mit einem Zwei-Positionen-Schalter (OFF, ON), wie A5, E5, E6, E8 und X50, schiebe den Netzschalter von "OFF" auf "ON".
	- Bei Modellen mit einem Drei-Positionen-Schalter (OFF, ON, SET), wie A3 und A3S, schiebe den Netzschalter von "OFF" auf "SET".

7. Die Kamera beginnt mit dem Upgrade-Prozess, der etwa 50-60 Sekunden dauert.

8. Nach Abschluss wird die Kamera automatisch neu gestartet.

- 9. Überprüfe im Menü **"Version"**, ob die richtige Version angezeigt wird.
- 10. Alles erledigt, herzlichen Glückwunsch! Viel Spaß!

[Diese PDF Anleitung wurde bereitgestellt von Bedienungsanleitung24.de](https://www.bedienungsanleitung24.de) Keine Haftung für bereitgestellte Inhalte. Die Richtigkeit der Inhalte wird nicht gewährleistet.